# Guidelines for self record

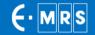

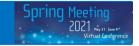

## 6 tips for a successful video conference!

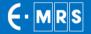

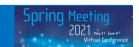

#### 1. Best Camera

#### 2. Sound Quality

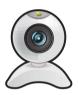

We strongly recommend that you use a quality webcam. Built-in camera do not typically deliver as good quality as separate webcams.

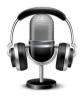

Please use a headset, earbuds, or external USB micro to detect unnecessary noises and sounds.

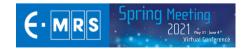

#### 3. The Right Position

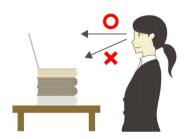

It is important to face the camera at eye level. If you are using the camera on your laptop, you can stack a few books under your computer to bring the camera at eye level.

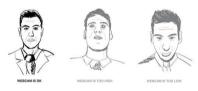

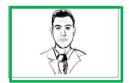

Always adjust the angle of the camera to place yourself both horizontally and vertically in the center.

An ideal view would be from about mid chest to just above your head.

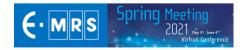

#### 4. The Perfect Lighting

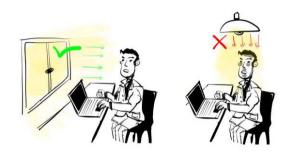

The lighting should be facing you and not coming from behind, as back lighting will make you appear dark.

The easiest is to set up facing a window.

If you cannot face a window, or if the window must be behind you, consider getting a small LED light or lamp to place on your desk facing you.

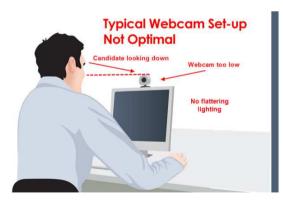

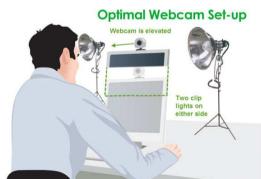

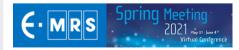

#### 5. The Ideal Room Background

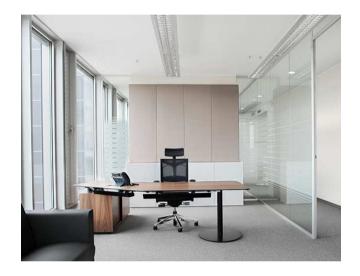

Try to set up in a room that has the lowest chance of you being disturbed.

It is also great to have some personal items behind you, but make sure that it is not so much that it is distracting.

When possible, give yourself some space between you and the wall behind you.

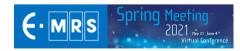

#### 6. A stable internet connection

#### A good internet connexion is key.

Whenever possible, use a wired connection instead of WIFI

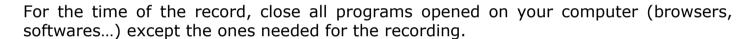

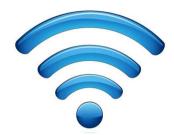

You can test your internet connexion on : <a href="http://speed.googlefiber.net/">http://speed.googlefiber.net/</a>

- Clic on the « play » button
- Check the values for Download (minimum 1Mbps) and Upload (minimum 3Mbps)

If you don't reach the minimum values please contact our technical assistance

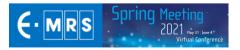

### **Record your presentation**

Recording time (max)

- 12 minutes (regular)
- 25 minutes (invited)
- 3 minutes (poster)

Recommanded format 16:9

Recommanded type: mp4 | 720p

Please see different recording tools you can use

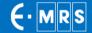

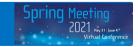

#### **Google Meet**

- Follow the <u>link</u> to see the instructions
- Direct <u>link</u> to the tutorial video (Youtube)

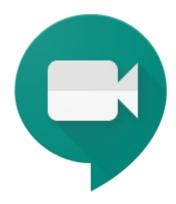

Recordings include the active speaker and anything that's presented. Recordings are saved to the organizer's Meet Recordings folder in My Drive. An email with the recording link is sent to the meeting organizer and the person who started the recording. The link is added to the Calendar event.

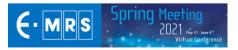

#### Zoom

- Follow the <u>link</u> to see the instructions
- Direct <u>link</u> to the tutorial video (Youtube)

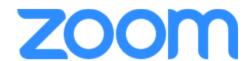

Local recording is available to free and paid subscribers.

Local recording allows participants to record meeting video and audio locally to a computer.

Local recording is not supported on mobile device

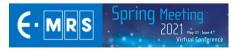

#### **GoToMeeting**

- Follow the <u>link</u> to see the instructions
- GoToMeeting <u>website</u>

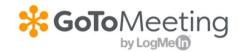

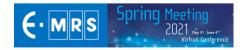

#### **Teams**

Follow the <u>link</u> to see the instructions

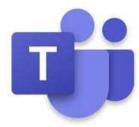

Record any Teams meeting or call to capture audio, video, and screen sharing activity. The recording happens in the cloud, and is saved to <u>Microsoft Stream</u>, so you can share it securely across your organization.

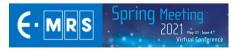

#### Loom

- Follow the <u>link</u> to see the instructions (Youtube)
- Loom <u>website</u>

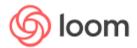

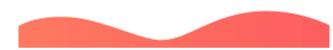

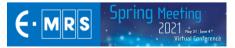

#### **PowerPoint**

- Open your file and select « Diaporama »
- Click on « Record diaporama »

A drop-down menu appears to either record from:

- the <u>current slide</u> (option 1) or
- from the <u>beginning of the presentation</u> (option 2).

Choose the option you prefer to start recording

This process is compatible with PowerPoint version 2019. If you use an older version, you can record but with your voice only

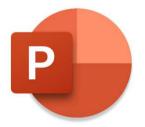

The option « Clear » will be available once recording.

Be careful as if you click on it, it will delete all previous recordings!

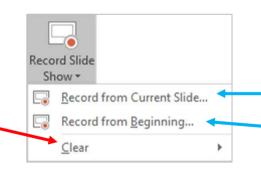

Option 1

Option 2

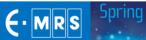

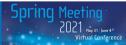

#### PowerPoint - Record your presentation

When you click on « Record diaporama », your presentation will appear in a black window (similar to PPT Presenter mode).

You can find 3 buttons to **start**, **pause** and **stop** recording.

When you are ready, you can click on the red button to start recording
A countdown of 3 seconds will be launched once your recording starts.

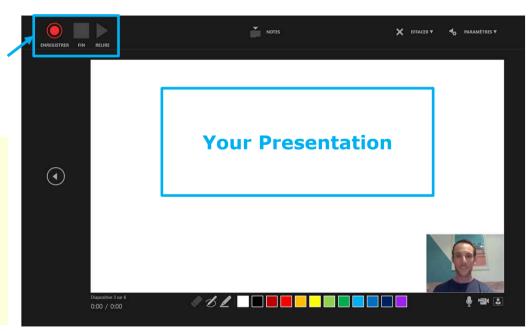

This process is compatible with PowerPoint version 2019.

If you use an older version, you can record but with your voice only

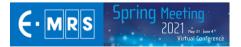

#### PowerPoint - Video Narration 1/2

- PowerPoint for Microsoft automatically records the time you spend on each slide.
- You can record audio or video narration as you run through your presentation.
- The buttons at the lower-right corner of the window allow you to turn on or off the microphone, camera, and camera preview.
- Mouse movements are not recorded.

If you use the pen, highlighter, or eraser, PowerPoint records those actions for playback also.

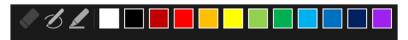

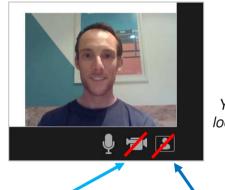

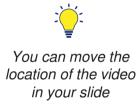

Without camera

Without preview

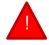

Be careful: if you re-record your presentation, previous versions will be deleted.

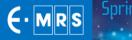

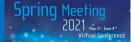

#### PowerPoint - Video Narration 1/2

To end your recording, select the square Stop button (or press S on your keyboard)

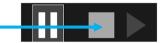

- When you finish recording your narration, a small picture appears in the lower-right corner of the recorded slides. The picture is an audio icon, or, if the web camera was on during the recording, a still image from the webcam.
   This means the recording has been done.
- To check your recording, you can launch your presentation in Diaporama mode. It will be displayed automatically with associated audio and video.

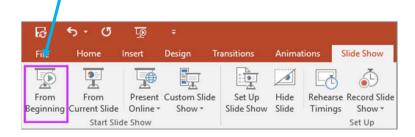

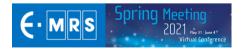

#### **PowerPoint - Export your file**

To export your video from PowerPoint to standard video format (.mp4): click on « File » on top left and follow the <u>5 steps</u> below

Maximum size: 1Go

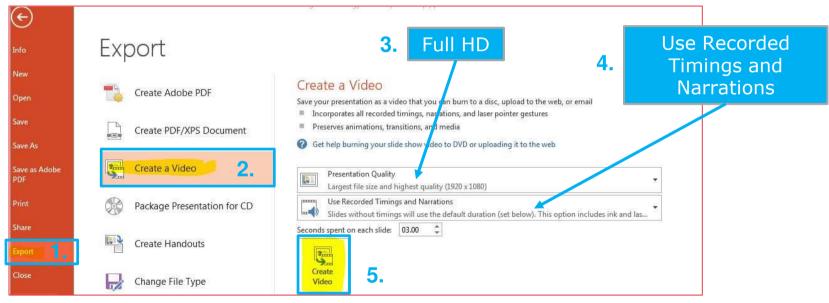

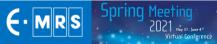

## **Upload your presentation**

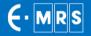

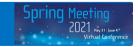

#### **Upload - How to process? 1/2**

#### Please log-in to your personnal space (link sent by email)

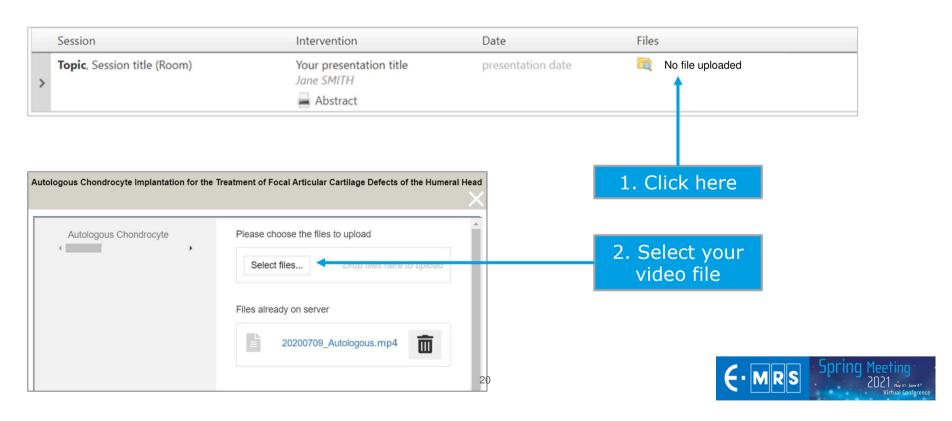

#### **Upload - How to process? 2/2**

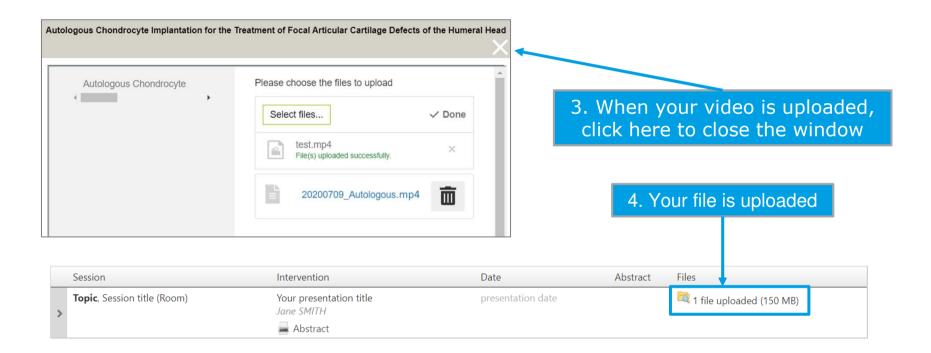

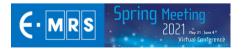

# Thank you for your collaboration!

For any technical question, please contact: <a href="mailto:emrs2021@key4events.com">emrs2021@key4events.com</a>

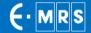